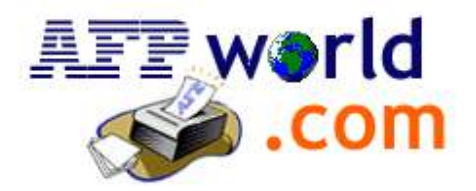

# Download Instructions for Ordered Software

2007

#### Step 1:

Go to http://www.afpworld.com and follow the link to "download ordered software", or open the direct link http://www.afpworld.com/misc/member.shtml in order to provide your username and password that you received via email.

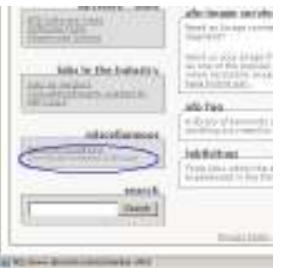

## Step 2:

In the following page enter the username and password that was provided via email for your download as shown below.

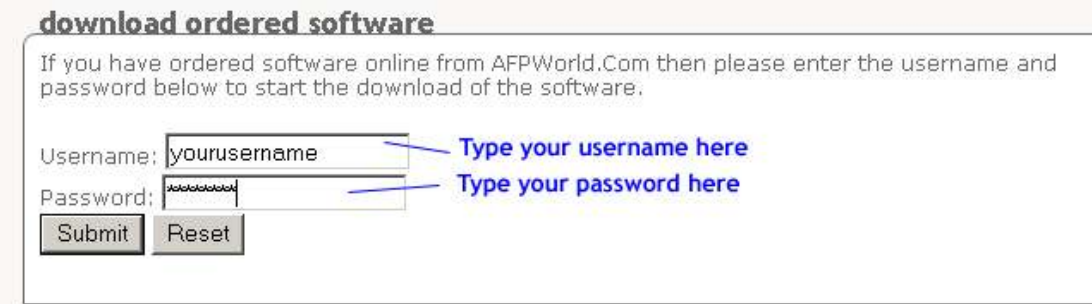

## Step 3:

The website will now verify if the number of downloads is still authorized. This is dependent on the amount of copies purchased. If the number of purchased copies is exceeded then the resulting message will indicate that no more downloads are available.

Otherwise the following result page will be shown:

download ordered software

Please click the link below to download the ordered software. Please click the link below to download the ordered software. Click here to start download

## Step 4:

Click on the link "Click here to download" in order to start the download.

Please note that on Windows XP, or systems with Popup blockers this link might be blocked. Please either deactivate it for the time of the download, or allow that temporarily the link target may be downloaded as shown below.

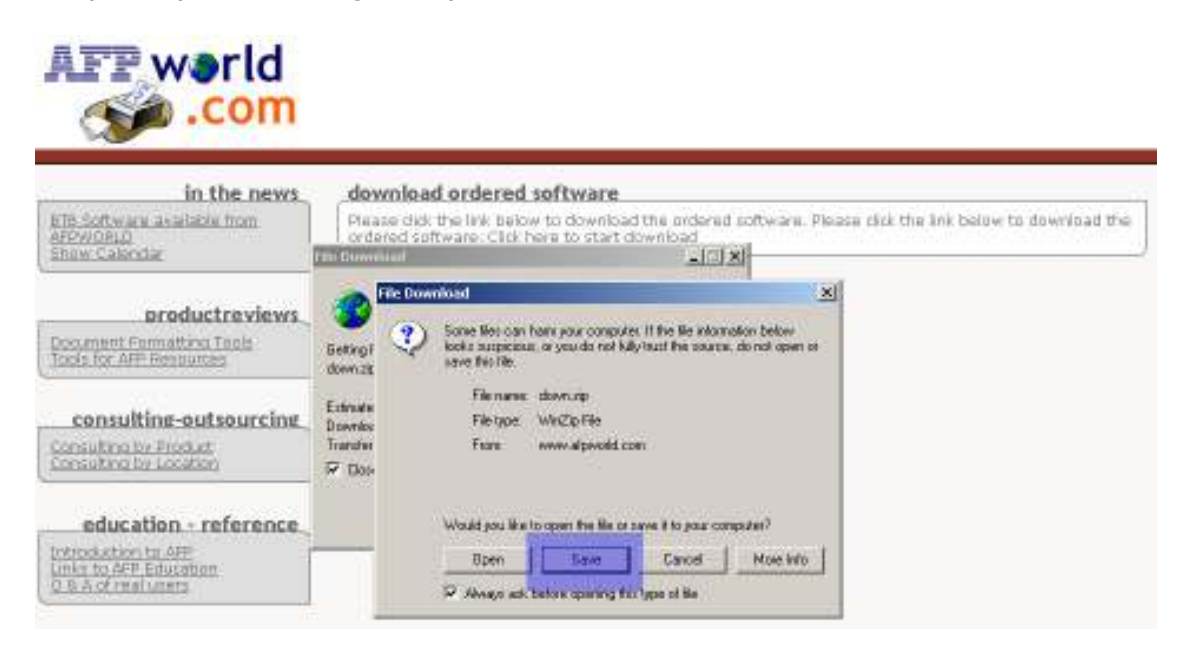

Please make sure you download the file and save it to your hard disk in case you will need to reinstall the software at a later point in time.

## Step 5:

Choose the location where the file is being downloaded to. Make sure to remember the location, since you will need to open the downloaded file from this location once the download is completed.

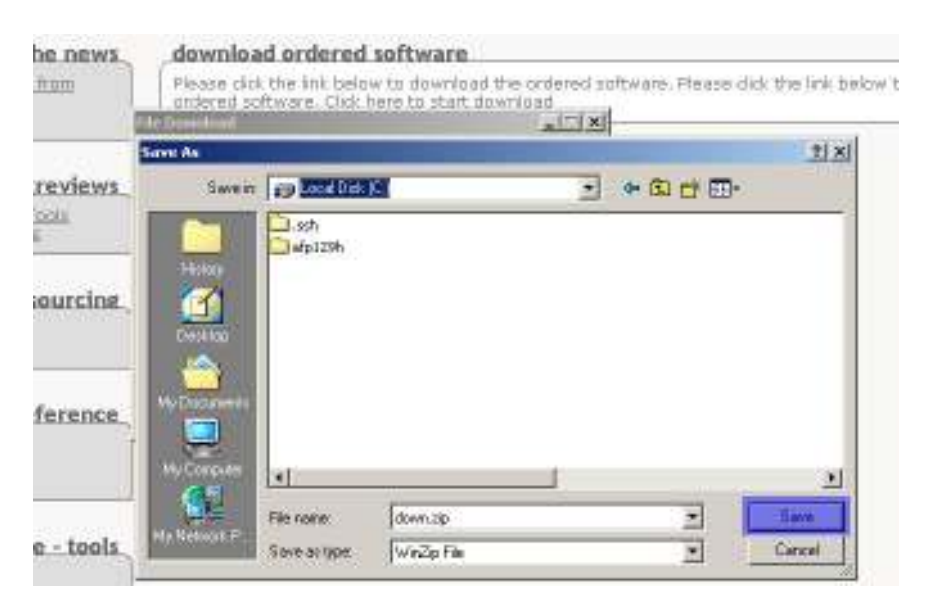

#### Step 6:

Use Winzip, or the built Unzip functionality in Winzip to extract the file contained in the downloaded file (typically named down.zip). ÷.

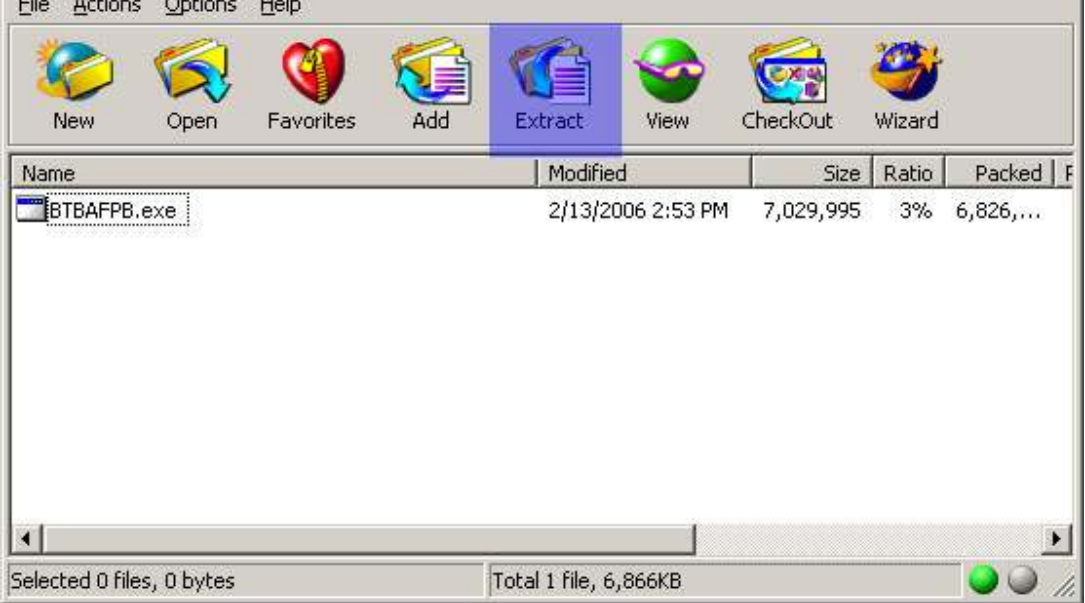

The download contains only one file, which would also be recommended to keep for later, in case the software needs to be reinstalled.

#### Step 7:

Double-click the extracted file and follow the installation instructions that are provided in the installation wizard.

#### Important Notes

If you had a previous trial installation on the system that you intend to install the BTB AFP Viewer, then please make sure to use the Control Panel to remove this trial installation, as it can interfere with the new installation.

Once the old trial installation is removed reboot your PC to have a clean start and run the installation with the downloaded software, which should now be the fully authorized copy.

In some versions the installation executable for the trial version has the same name as the fully authorized copy, why it is highly recommended to make sure you keep installation executable in a separate folder from the full copy.

More information:

For more information contact us at: btbinfo@afpworld.com